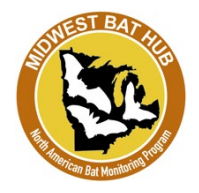

## **Deploy the AudioMoth**

- 1. **Check the AudioMoth**
	- a. Check that it has all 3 batteries and its microSD card inserted
	- b. Make sure the white device switch is set to 'Custom'
	- c. The red light should be on, while the green light should flash every so often
- 2. **Set the clock** of the AudioMoth
	- a. Open the AudioMoth app on your phone (free on any app store)
	- b. Turn the volume on your phone to max and turn your phone on loud
	- c. Hold your phone near the AudioMoth and press 'Play Chime'
	- d. The red light should go out and only the green light should flash

#### 3. **Place the AudioMoth in the case**

a. Make sure to place the AudioMoth in the case such that the microphone (bottom-right on AudioMoth) is placed over the plastic covered opening!

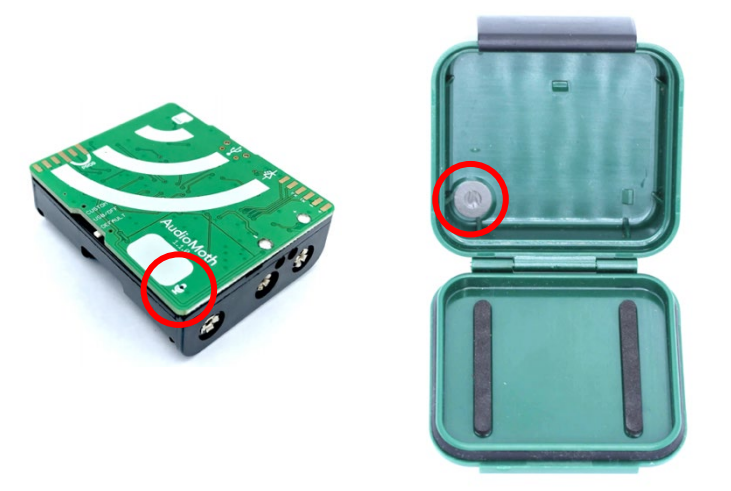

- b. Be careful to not disrupt the integrity of the acoustic vent of the weatherproof case. The acoustic vent helps keep dirt and moisture from reaching the microphone on the AudioMoth device.
- 4. Return to the deployment steps in the Volunteer Guide to continue with your bat detector deployment.

# **In case you need to reprogram an AudioMoth…**

IMPORTANT: This section explains how to reprogram your AudioMoth in the rare event something went wrong with the software.

### 1. **Start the AudioMoth Configuration App**

- a. Download the *AudioMoth Configuration App* here: <https://www.openacousticdevices.info/applications>
- b. When you open the app, the time at the top of the app, and the box with Device ID will be greyed out as there is no AudioMoth attached

### 2. **Connect your AudioMoth device**

- *a.* Make sure the AudioMoth is set to *'USB/OFF'*
- b. When you connect the AudioMoth, one green light should light up on the device
- c. The time at the top of the app should now reveal the time (in UTC) of the device.
- d. The Device ID and Battery level are now shown as well
- 3. **Change the time** to local time by pressing Crtl-T (Windows) or Cmd-T (Mac)

a. Check that the AudioMoth has its microSD card inserted.

b. When the device is ready to be deployed, set the device button to Custom

#### 4. **Open the MWBH-AudioMoth.config file**

5. **Press 'Configure AudioMoth'**

6. **Detach the device**

- a. We can send you this file over email
- b. Press Crtl-O (Windows) or Cmd-O (Mac)
- c. Navigate to the location of the MWBH-AudioMoth.config file and select it
- d. The settings shown on the AudioMoth Configuration App will now have changed

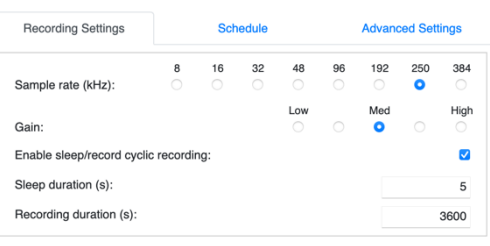

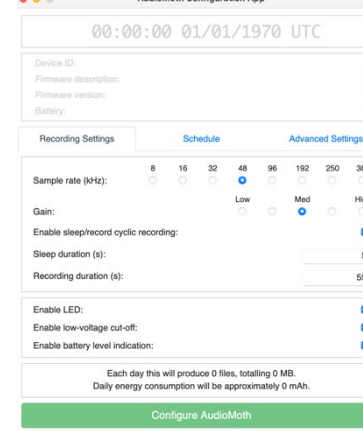

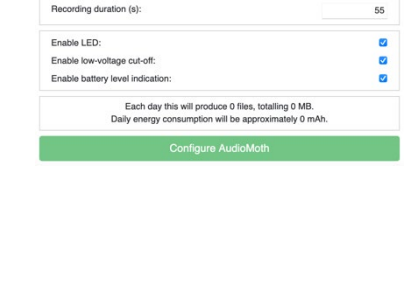

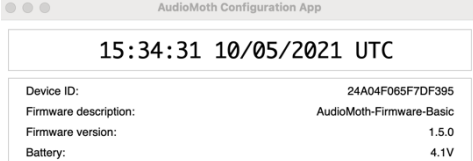

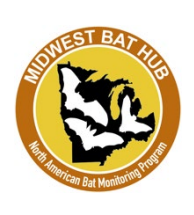